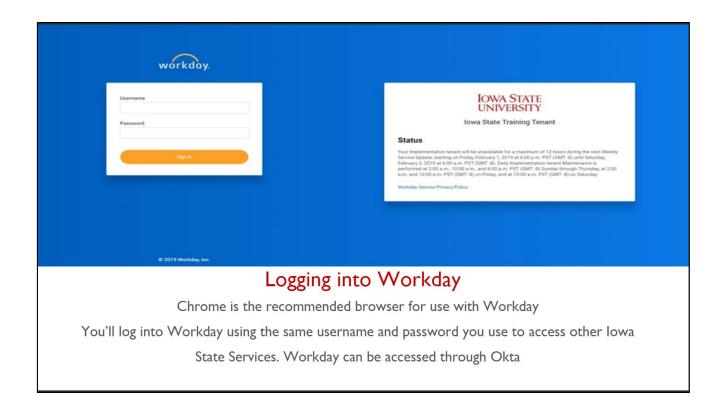

- Go to the ISU Homepage
- Sign into your Workday account with your normal login information
- The landing page will have several features to choose from
  - 1. Navigates to Workday's home page
  - 2. Search Bar
  - 3. Inbox for actions needing to be completed
  - 4. Applications available to choose from
  - 5. New notifications
  - 6. Worker Profile

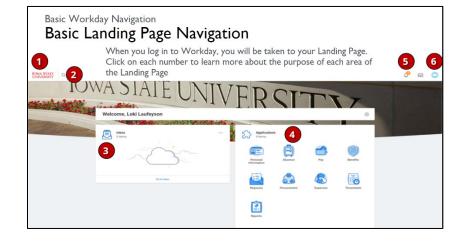

## **Direct Deposit Set Up**

Navigate to your worker profile (#6 in the image above) and click on "PAY"

- To set up direct deposit you will need to have a checking account with your bank
  - Please use the example check to the right to complete your direct deposit set up
  - This process will take 4-6 days business days to take effect, if not done within the appropriate payroll period a paper paycheck will be generated

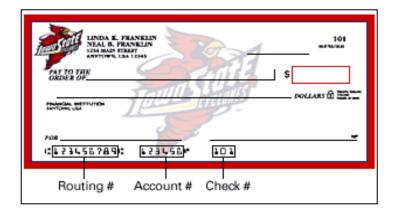

## **Reviewing Time AND Submitting Time**

\*To view your weekly hours, please use Workday, NOT ScheduleSource

- Go to the timekeeping app on your homepage and navigate to the current weeks' time block (click on this week)
- You will then be brought to a review screen
  - If there is an issue contact your manager immediately
  - If no issue, click SUBMIT and SUBMIT (see below)
- You will be directed to a final review page where you need to click submit again.
  Your hours will then be approved and sent to payroll for completion

\*\*Workday requires all employees to review and submit their time at the end of each work week\*\*

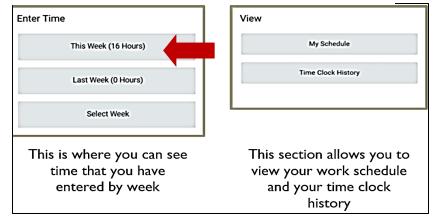

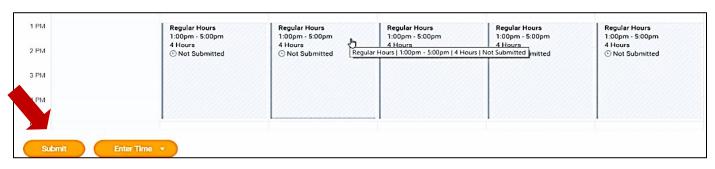

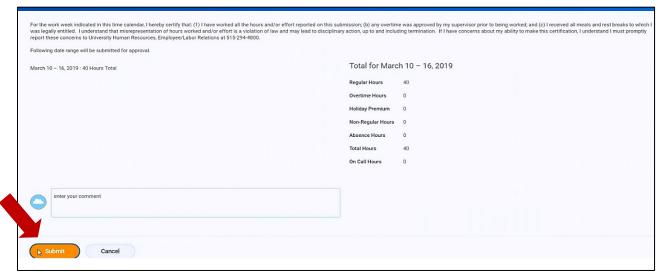

\*\*PLEASE REMEMBER – CLOCK IN ONLY AT THE PHYSICAL TIMECLOCK LOCATED INSIDE YOUR WORK LOCATION, NEVER BY PHONE!